# Einfach besser aufgestellt.

Sie wollen mehr Umsatz und weniger Kaufabbrüche? Wir haben die wichtigsten Maßnahmen zur Optimierung Ihres Shops zusammengestellt.

Wir zeigen Ihnen, wie Sie Ihren Strato Webshop ganz einfach schrittweise besser machen. Sie brauchen nur der Anleitung folgen und schon ist Ihr Online-Shop optimiert.

# Die Basis für mehr Umsatz.

Grundlegende Einstellungen für die Zahlungsabwicklung mit PayPal.

# PayPal-Modul aktivieren

Um das PayPal Modul zu aktivieren, müssen Sie zunächst den API-Zugriff konfigurieren (siehe unten). Nachdem Sie die Einstellungen getroffen haben, gehen Sie wie folgt vor:

# API-Zugriff konfigurieren

Um mit Ihrem PayPal-Konto Zahlungen zu empfangen geben Sie die entsprechenden Informationen (API-Username, -Password und -Signatur) aus Ihrem PayPal-Konto an.

- 1. Einstellungen → Zahlung
- 2. Spalte *Zahlungsmethode/*Zeile *PayPal* → PayPal
- 3. Radio-Button *Sichtbar*: "Ja"
- 4. Speichern
- 1. Einstellungen → Zahlung
- 2. Spalte *Zahlungsmethode/*Zeile *PayPal* →
	- I API-Benutzername
	- I API-Passwort
	- I Unterschrift
- 

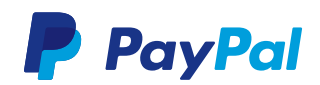

Ihre kontospezifischen Daten zur PayPal API-Signatur finden Sie unter folgendem Pfad in Ihrem PayPal-Konto:

- 1. Loggen Sie sich auf der PayPal-Startseite mit
- $2.$   $\boxed{2}$   $\rightarrow$  Profil und Einstellungen
- 3. Verkäufer/Händler
- 4. Klicken Sie in der Zeile *API-Zugriff* auf
- 5. In dem Feld *Option 2* Klick auf *API-Berechtigung anfordern*
- 6. Wählen Sie *Fordern Sie eine API-Signatur an* aus
- 7. Zustimmen und senden

Falls Sie bereits eine API-Berechtigung angefordert

# Schritt für Schritt zu einer Spitzenkonversion.

Der typische Online-Käufer zahlt am liebsten schnell und bequem.

# PayPal-Logo auf der Startseite

Platzieren Sie das PayPal-Logo auf der Startseite Ihres Online-Shops. Auf diese Weise sehen Käufer sofort, dass sie bei Ihnen auf bewährte und sichere Art zahlen können.

Laden Sie hierzu unter [https://www.paypal.com/de/](https://www.paypal.com/de/webapps/mpp/logo-center) [webapps/mpp/logo-center](https://www.paypal.com/de/webapps/mpp/logo-center) das aktuelle PayPal-Logo PayPal-Logo auf folgende URL: [https://www.paypal.](https://www.paypal.com/de/webapps/mpp/paypal-popup) [com/de/webapps/mpp/paypal-popup](https://www.paypal.com/de/webapps/mpp/paypal-popup) (öffnet sich als

# PayPal-Logo auf den Produktseiten

Immer häufiger gelangen Käufer über Preisvergleichsportale direkt auf einzelne Produktseiten.

### PayPal Express aktivieren

PayPal Express vereinfacht und beschleunigt den Bezahlvorgang, indem unter anderem die Adresseingabe übersprungen wird. Aktivieren Sie die kundenfreundliche Option unter:

# PayPal-Logo bei der Wahl der Bezahlmethoden

Platzieren Sie das PayPal-Logo am besten auch dort, wo Ihre Kunden sich für eine Bezahlmethode entscheiden. Aktivieren Sie diese Option unter:

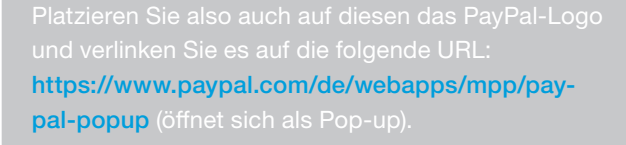

- 1. Einstellungen → Zahlung
- 2. Spalte *Zahlungsmethode/*Zeile *PayPal* → PayPal
- 3. Einstellungen
- 4. PayPal Express-Button im Warenkorb anzeigen: Ja
- 5. Speichern
- 1. Einstellungen → Zahlung
- 2. Spalte *Zahlungsmethode/*Zeile *PayPal* → PayPal
- 3. Allgemein → Logo anzeigen → Ja
- 4. Speichern

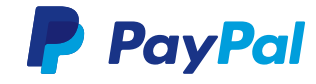

#### PayPal als erste Bezahlmethode

PayPal-Käufer bevorzugen einen schnellen und einfachen Bezahlvorgang. An prominenter Stelle platziert finden sie Ihre bevorzugte Bezahlmethode auf Anhieb. Und so gehen Sie vor:

## PayPal als Bezahlmethode vorauswählen

Wenn bei Ihnen PayPal als Bezahlmethode vorausgewählt ist, können Ihre Kunden noch schneller und bequemer zahlen. Das stellen Sie so ein:

### Das PayPal-Logo verlinken

Ein Pop-up versorgt Ihre Kunden mit den wichtigsten Informationen und gibt ihnen die Möglichkeit sich zu bei PayPal zu registrieren.

### Keine Zahlungsaufschläge

Verlangen Sie für PayPal-Zahlungen keine zusätzlichen Gebühren, da der Kauf sonst mit einer größeren Wahrscheinlichkeit abgebrochen wird. Diese Variante stellen Sie so ein:

### Ihr Logo auf den PayPal-Seiten

Geben Sie die URL Ihres Händler-Logos wie beschrieben ein. Das Logo sollte höchstens 190 x 60 px messen und auf einem sicheren Server (HTTPS) liegen, damit Ihr Käufer keine Fehlermeldungen erhält.

### Ihre Shopfarbe im PayPal-Warenkorb

Wenn Sie den Bezahlvorgang bei PayPal an das Design Ihres Online-Shops angleichen, ist das Risiko geringer, dass Ihre Käufer irritiert sind und den Einkauf abbrechen. Tragen Sie Ihre Shop-Farbe als Hexadezimalcode ein.

- 1. Einstellungen  $\rightarrow$  Zahlung
- 2. Spalte *Sortierung/*Zeile *PayPal*: die kleinste
- 3. Speichern
- 1. Einstellungen → Zahlung
- 2. Spalte *Voreingestellt/*Zeile *PayPal*: Bullet-Point
- 3. Speichern

[www.paypal.com/de/webapps/mpp/paypal-popup](https://www.paypal.com/de/webapps/mpp/paypal-popup).

- 1. Einstellungen  $\rightarrow$  Zahlung
- 2. Spalte *Zahlungsmethode/*Zeile *PayPal* → PayPal
- 3. Allgemein → Dropdown *Rabatt oder Gebühr*: Ohne
- 4. Speichern
- 1. Einstellungen  $\rightarrow$  Zahlung
- 2. Spalte *Zahlungsmethode/*Zeile *PayPal* → PayPal
- 3. Einstellungen → URL für Bild in der Kopfzeile: **Bild auswähle**i
- 4. Bild auswählen → Übernehmen
- 5. Speichern
- 1. Einstellungen → Zahlung
- 2. Spalte *Zahlungsmethode/*Zeile *PayPal* → PayPal
- 3. Einstellungen → Hintergrundfarbe Zahlungsablauf
- 4. Farbe auswählen oder Hexadezimalcode (ohne #)
- 5. Speichern

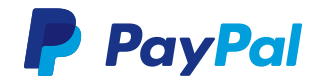